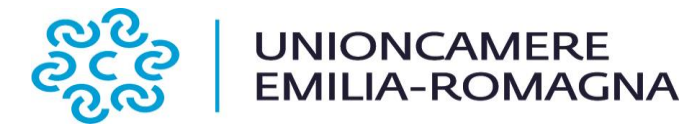

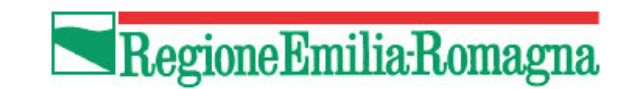

## **BANDO DIGITAL EXPORT - ANNO 2020**

# **Istruzioni per l'invio telematico della RENDICONTAZIONE**

La rendicontazione finale può essere presentata esclusivamente tramite la piattaforma Web Telemaco. Per l'invio telematico le imprese devono:

- 1. essere dotate di un dispositivo di firma digitale del legale rappresentante o del delegato munito di procura speciale (token o smart card e relativo software di firma) per potere firmare digitalmente tutti i file della domanda;
- 2. essere dotati di una casella di posta elettronica certificata (si può utilizzare anche una casella PEC di un intermediario)
- 3. essere abilitate all'utilizzo della piattaforma Web Telemaco.

L'invio delle pratiche è gratuito.

### **PREDISPOSIZIONE DELLA PRATICA TELEMATICA**

Prima di predisporre la pratica telematica è necessario:

1. avere a disposizione il **n. di protocollo generale** assegnato alla **domanda di contributo** inviata in sede di concessione. Il protocollo è quello che compare nella ricevuta di conferma di avvenuto recapito della domanda di contributo, da non confondersi con il codice di pratica. Il campo richiede l'inserimento di 7 caratteri numerici, pertanto inserire degli zeri se il protocollo è composto da un numero inferiori di numeri. Attenzione: l'inserimento di un numero non coerente con il protocollo di domanda può determinare problemi di invio, in quanto il sistema non riesce ad associare alla rendicontazione la rispettiva richiesta di contributo. In sostanza il sistema non consente l'invio di rendicontazioni che non siano correttamente associate alle rispettive richieste di contributo;

2. scaricare dal sito di Unioncamere Emilia-Romagna gli allegati, [https://www.ucer.camcom.it/Internazionalizzazione/news/notizie-2020/bando-digital-export](https://www.ucer.camcom.it/Internazionalizzazione/news/notizie-2020/bando-digital-export-anno-2020-1)[anno-2020-1](https://www.ucer.camcom.it/Internazionalizzazione/news/notizie-2020/bando-digital-export-anno-2020-1)

- 3. predisporre gli allegati;
- 4. salvare tutti gli allegati sulla stazione di lavoro o su altro supporto;

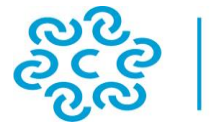

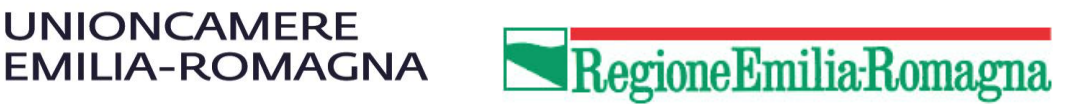

5. firmare digitalmente tutti gli allegati (firma del legale rappresentante).

**Avvertenze**: Il sistema Telemaco impedisce l'invio di pratiche con allegati aventi dimensioni complessive superiori a 20 MB. Si consiglia di scansionare i documenti a bassa risoluzione non superiore a 200 dpi in bianco e nero o scala di grigio. All'interno del limite complessivo dei 20MB il sistema non accetta singoli file di dimensioni maggiori ai 7 MB.

#### **PREPARAZIONE DELLA PRATICA TELEMATICA**

Connettersi al sito www.registroimprese.it ed autenticarsi con user-id e password. Scegliere dal menu "Sportello pratiche" la voce "e-gov" Cliccare su "Contributi alle Imprese".

- 1. selezionare CREA MODELLO;
- 2. nella maschera di ricerca impresa selezionare la provincia dalla lista a scorrimento, inserire il NUMERO REA o, in alternativa, il CODICE FISCALE dell'organismo richiedente ;
- 3. premere quindi il tasto CERCA (il sistema attinge i dati automaticamente dal Registro Imprese selezionare l'unità beneficiaria);
- 4. selezionare dalla lista a scorrimento il TIPO DI PRATICA (RENDICONTAZIONE);
- 5. selezionare lo SPORTELLO DI DESTINAZIONE (Unioncamere Emilia-Romagna);
- 6. cliccare su Avvia Compilazione;
- 7. selezionare il bando di interesse;
- 8. nel campo IMPORTO CONTRIBUTO RENDICONTO indicare la somma di cui si chiede l'erogazione;
- 9. *Riferimento* protocollo: Anno: 2020 numero: vedere istruzioni sopra indicate.
- 10. compilare tutti i campi obbligatori contrassegnati con l'asterisco;
- 11. nel campo TIPO DI PAGAMENTO selezionare la voce BONIFICO;
- 12. cliccare su SCARICA MODELLO BASE e salvare il modello (file .xml) nella propria stazione di lavoro. Il modello deve essere firmato digitalmente dal legale rappresentante dell'organismo. Nel caso in cui la domanda non sia inviata dal legale rappresentante dell'impresa è necessario compilare il modulo della Procura speciale da scaricare dal sito di Unioncamere Emilia-Romagna;

#### Aprire la pratica con il pulsante "**Nuova**":

- 1. nella maschera di ricerca impresa: selezionare la PROVINCIA dalla lista a scorrimento,
- 2. digitare il NUMERO REA o, in alternativa, il CODICE FISCALE;

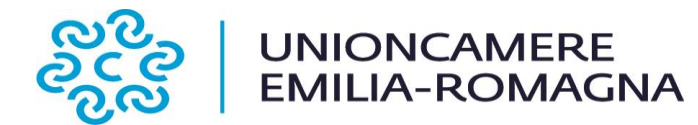

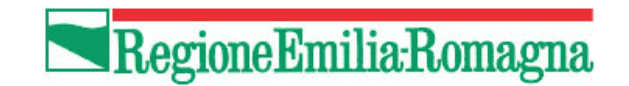

- 3. premere quindi il tasto CERCA. Se l'organismo ha più U.L., compare una maschera intermedia per la scelta dell'U.L. fra quelle proposte a video;
- 4. selezionare il tipo pratica "RENDICONTAZIONE";
- 5. selezionare lo SPORTELLO DI DESTINAZIONE (Unioncamere Emilia-Romagna);
- 6. allegare il MODELLO BASE, ovvero il file XML ottenuto con la funzione CREA MODELLO e poi firmato digitalmente; per fare questo premere il tasto SFOGLIA, cercare il file nella cartella di appoggio e allegarlo alla pratica. Il sistema controlla se la firma digitale è stata apposta; in caso contrario segnala che il file allegato non è firmato e blocca la compilazione.
- 7. al termine premere AVVIA CREAZIONE.

Il sistema crea una pratica attribuendo alla stessa un codice identificativo.

Nel dettaglio della pratica si prosegue con la gestione degli allegati. Inserire tutti gli ALLEGATI firmati digitalmente.

- 1. Nella SCHEDA DETTAGLIO PRATICA premere il tasto ALLEGA per gestire gli altri file da allegare;
- 2. per ogni documento premere il tasto SFOGLIA, cercare il file nella cartella di appoggio e allegarlo alla pratica;
- 3. per aggiungere un altro allegato premere il tasto ALLEGA E CONTINUA o, in alternativa, ALLEGA E TERMINA, per concludere l'operazione e tornare al dettaglio della Pratica.

Ogni allegato deve essere firmato digitalmente.

Le indicazioni sono le seguenti:

1. apporre la firma digitale PRIMA di allegare il file, per questa operazione è possibile utilizzare un qualsiasi software e dispositivo adatti alla Firma Digitale;

2. un file - una volta firmato digitalmente - viene corredato di un'estensione aggiuntiva e diventa nomefile.nnn.P7M: questo è il file da allegare alla Pratica.

#### **COME INVIARE LA PRATICA E COME VERIFICARE IL SUO ITER**

Dopo aver allegato i file previsti per la pratica, verificare la presenza di tutti i documenti, prima dell'invio. Inoltrare la domanda tramite il tasto INVIA PRATICA Il sistema conferma l'avvenuto invio e visualizza la lista delle pratiche chiuse. Eseguiti i controlli formali il sistema notifica via e-mail (all'indirizzo indicato nel contratto Telemaco) lo stato di avanzamento della pratica ed il numero di protocollo ad essa assegnato.

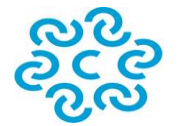

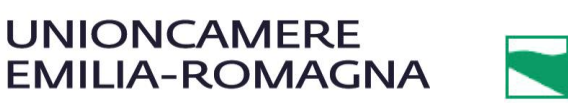

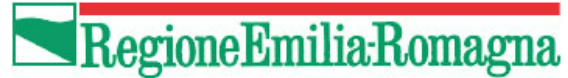

**NOTA**: "pratiche chiuse" è relativo all'utente stesso, ovvero sono pratiche che lui ha finito di elaborare; l'iter della pratica inviata prosegue con l'elaborazione informatica.

La lista PRATICHE CHIUSE permette di consultare il dettaglio dello stato di avanzamento delle proprie pratiche.

#### **Avvertenza:**

Lo stato "**chiusa con esito positivo**" si riferisce esclusivamente all'istruttoria automatica relativa al corretto invio telematico della pratica.

Il controllo sulla regolarità della rendicontazione trasmessa viene effettuato in base alle modalità previste dal regolamento camerale. L'atto di liquidazione verrà comunicato via Posta Certificata.

Il servizio di acquisizione delle Pratiche da parte degli Sportelli Telematici è attivo dal lunedì al venerdì dalle ore 8.00 alle 19.00 ed il sabato dalle ore 8.00 alle 14.00. Al di fuori di questi orari è comunque possibile usufruire delle funzioni di preparazione ed inoltro delle Pratiche Telematiche che verranno acquisite dallo Sportello corrispondente alla successiva apertura.

L'unico problema per le pratiche inviate a ridosso della chiusura è che l'eventuale "respingimento" (es. firma digitale non valida, domanda incompleta, allegati di dimensioni superiori a 20 MB) viene comunicato dopo il termine di scadenza e l'istante non ha più la possibilità di rinviare la pratica.

**Per qualsiasi problema relativo all'invio telematico contattare InfoCamere - Contact Center al Numero 0492015215.**